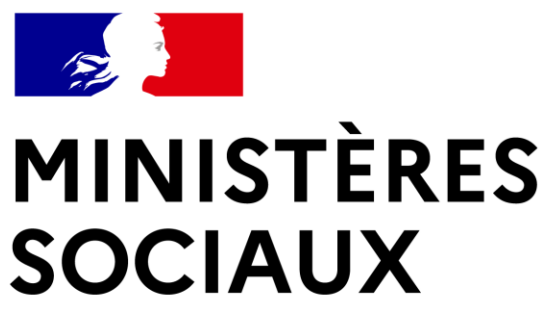

Liberté Égalité Fraternité Secrétariat général Direction du numérique

# **SI Autorisations**

**Manuel Prise en Main Module Promoteur**

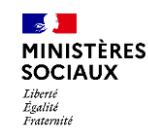

#### **Point d'attention**

❑ L'application SI Autorisation est encore en cours d'amélioration (développement Agile).

- ❑ Seules les activités ci-dessous peuvent être testées :
	- ❑ Psychiatrie
	- ❑ Hospitalisation à domicile
	- ❑ Médecine nucléaire
	- ❑ Neuroradiologie interventionnelle
	- ❑ Médecine
	- ❑ Soins médicaux et de réadaptation (mention polyvalent)
- ❑ L'envoi des mails est actif actuellement.

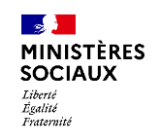

**Secrétariat général Direction du numérique**

# **Sommaire**

- ❑ Création du dossier
	- ❑ Prérequis
	- ❑ Connexion
	- ❑ Initiation de dossier
	- ❑ Saisir un dossier
	- ❑ Valider un dossier
- ❑ Transmission du dossier à l'ARS

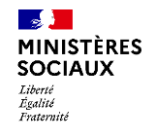

# **Dépôt du dossier par le promoteur** Création du dossier par le promoteur

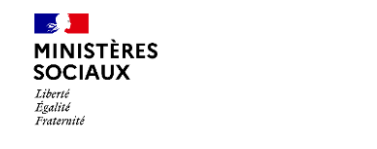

**Secrétariat général Direction du numérique**

### CRÉATION DU DOSSIER

**Prérequis** 

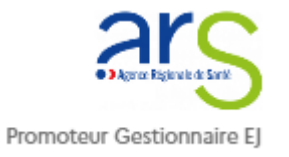

**Avoir un compte promoteur gestionnaire ou utilisateur**

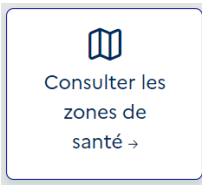

**Avoir une Zone de Santé,** préalablement créée par l'ARS

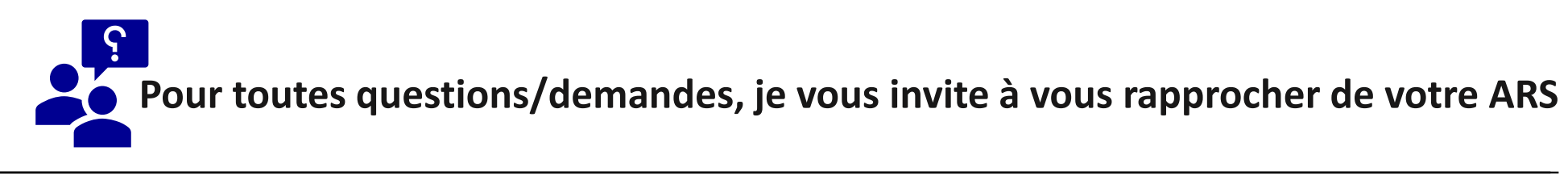

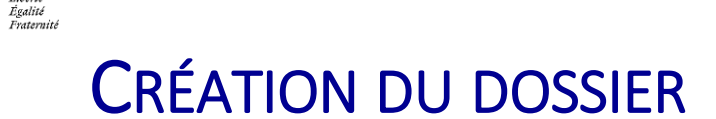

#### **Connexion**

- ❑ Cliquer sur lien suivant : Connexion [SI Autorisations \(sante.gouv.fr\)](https://si-autorisations.valid.sante.gouv.fr/#/login)
- ❑ Se connecter avec un rôle Promoteur

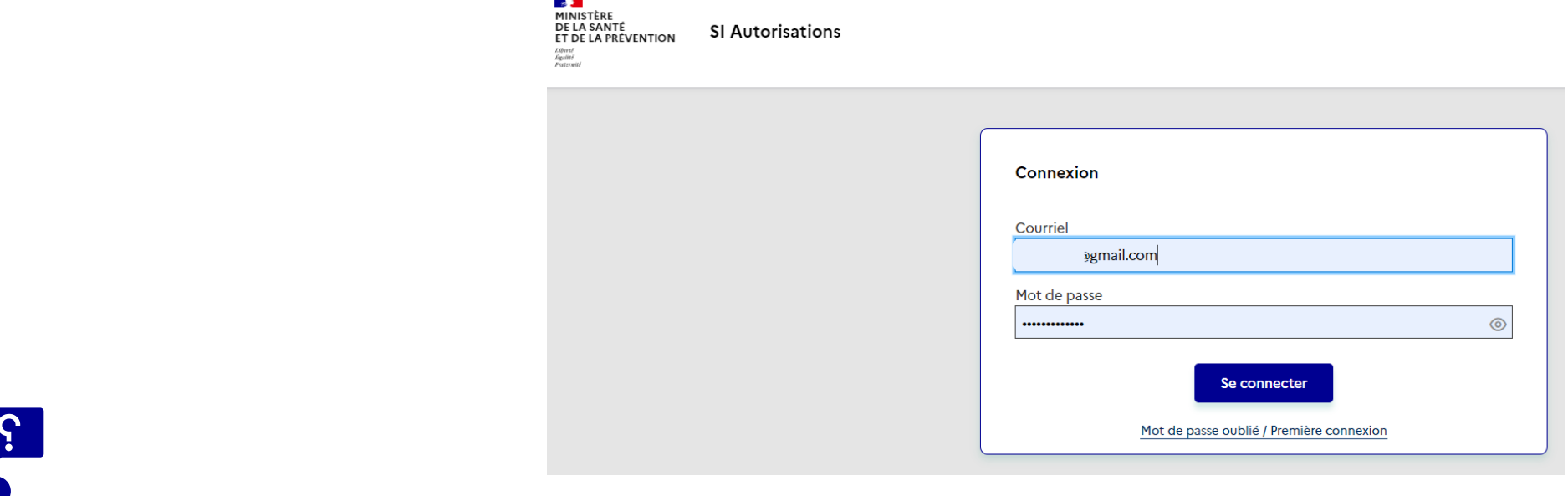

Pour toute création/modification de compte/rôle/Profil , contacter votre ARS

**September MINISTÈRES SOCIAUX** Liberté

**Initier un dossier** 

Après une connexion OK Cliquer sur l'icône Déposer un dossier

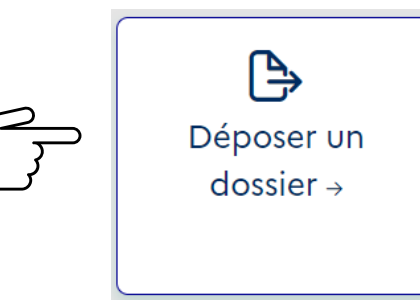

Une page **Informations générales du dossier** s'ouvre

Cliquer sur « Oui ou Non » dans **Possédez-vous un numéro FINESS**

Si OUI : Saisir votre Raison Sociale ou le n° Finess

Si NON : saisir la Raison Sociale et la région

Sélectionner Oui/Non pour « Appartenez-vous à un GHT »

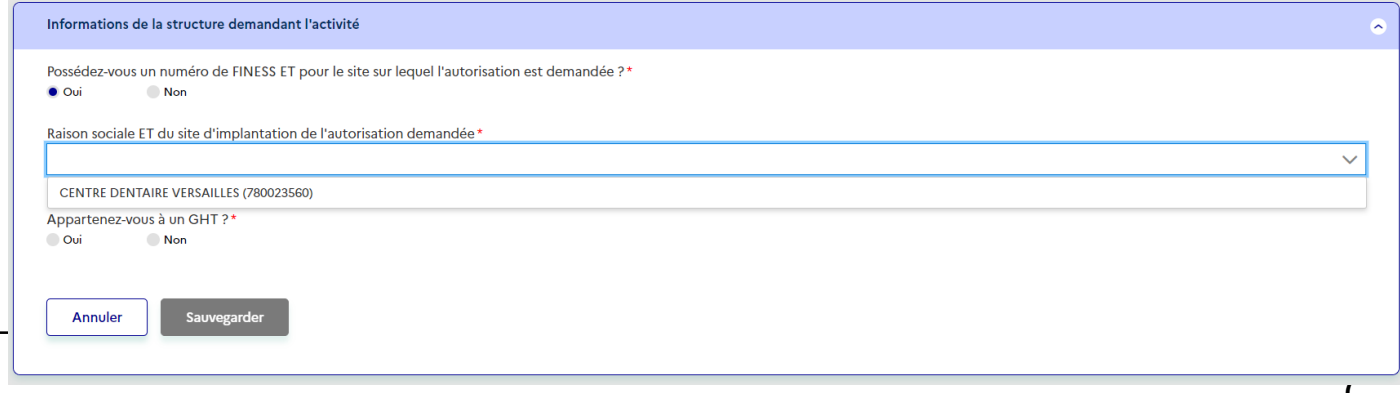

**Section MINISTÈRES SOCIAUX** Liberté .<br>Egalité<br>Fraternité

#### **Initier un dossier**

Si GHT=Oui Sélectionner le GHT dans la liste proposée Sauvegarder

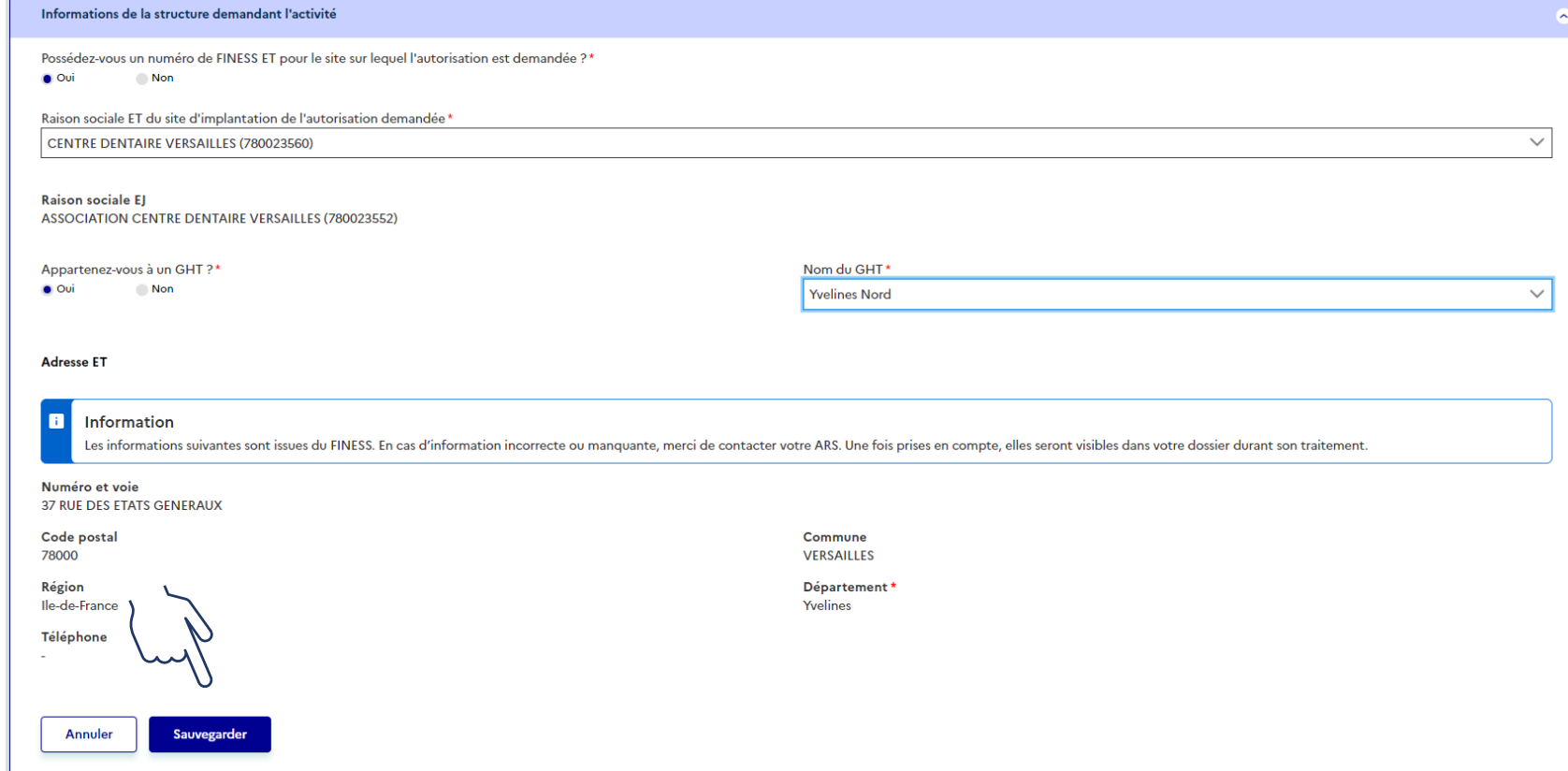

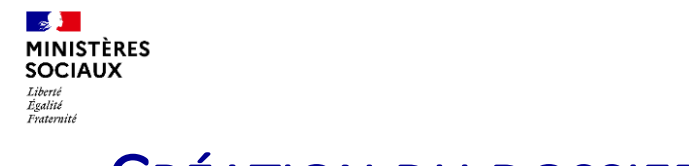

#### **Initier un dossier**

Après avoir cliqué sur le bouton sauvegarder, un nouveau pavé **Informations de contact** s'ouvre Cliquer sur le bouton modifier

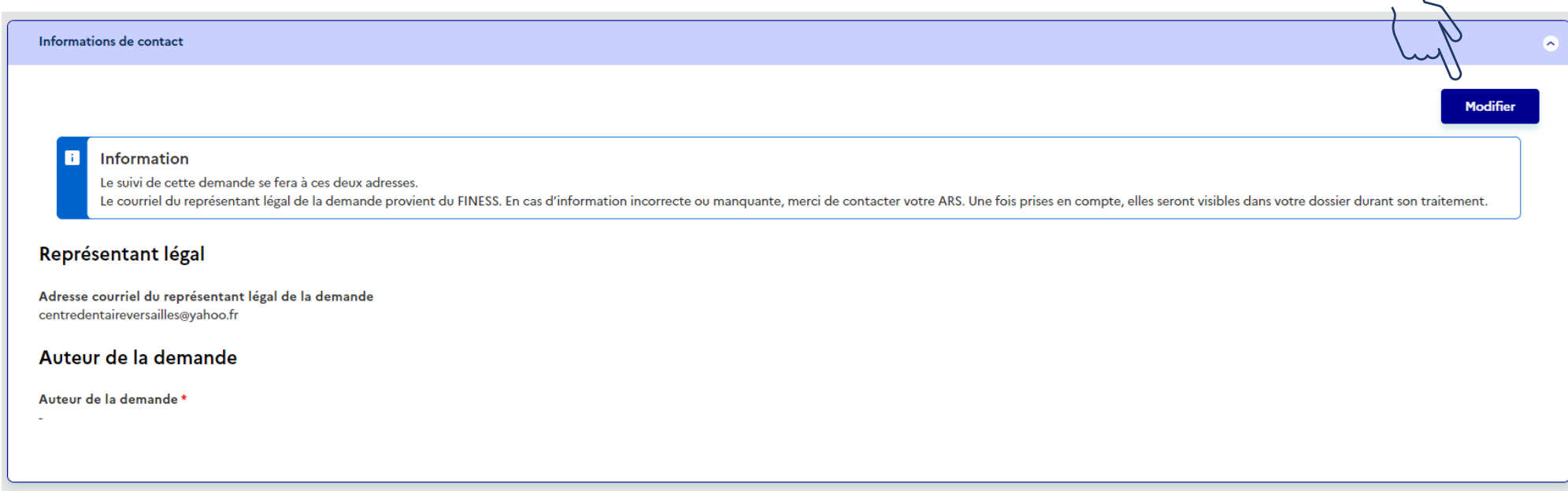

#### **Initier un dossier**

si le champ » Renseigner le responsable légal » n'est pas renseigné vous devez vous rapprocher de votre ARS

Renseigner les contacts de l'auteur de la demande

Cliquer sur Sauvegarder

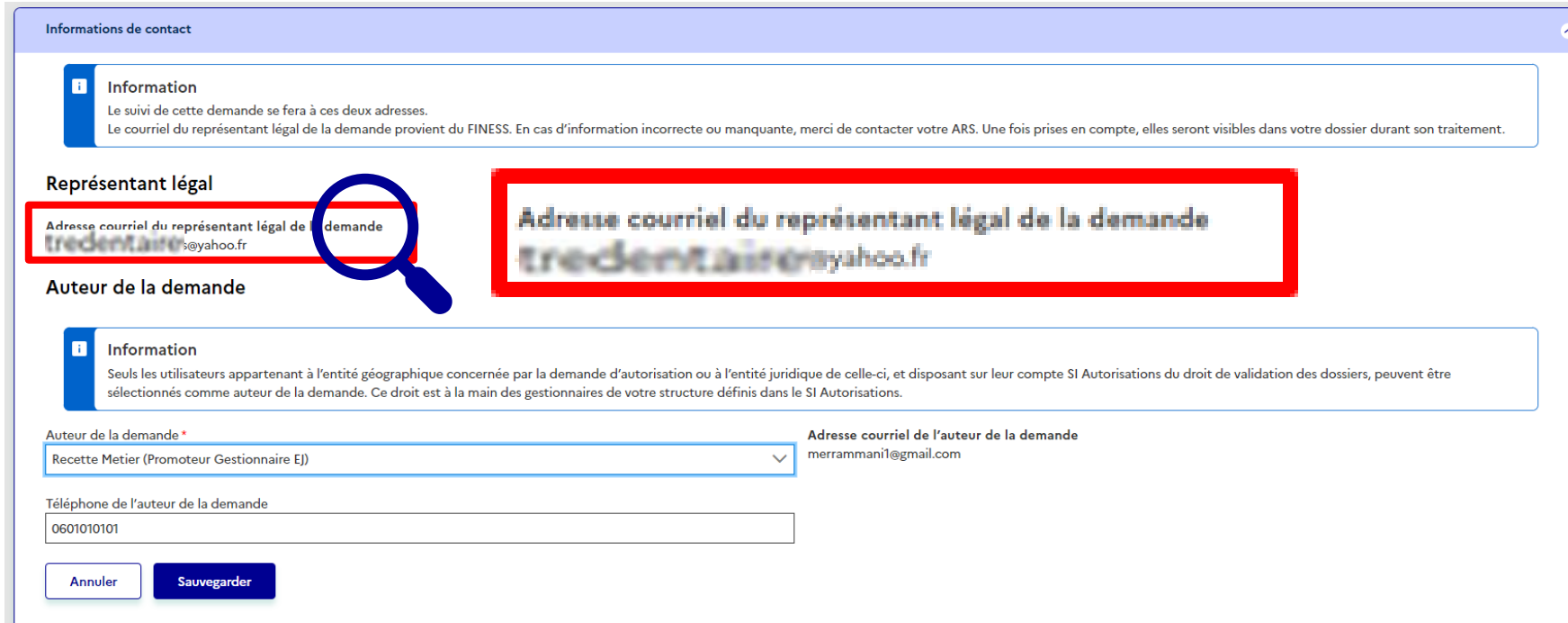

 $\mathbb{R}$ **MINISTÈRES SOCIAUX** Liberté .<br>Egalité<br>Fraternité

#### **Initier un dossier**

Une fois l'enregistrement est réalisé Cliquer sur le bouton Modifier dans le pavé/rubrique Choix de l'activité

Choisir l'activité

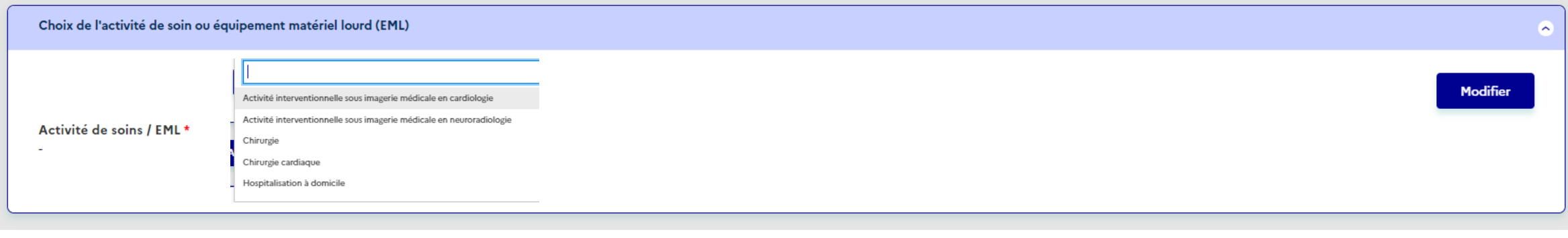

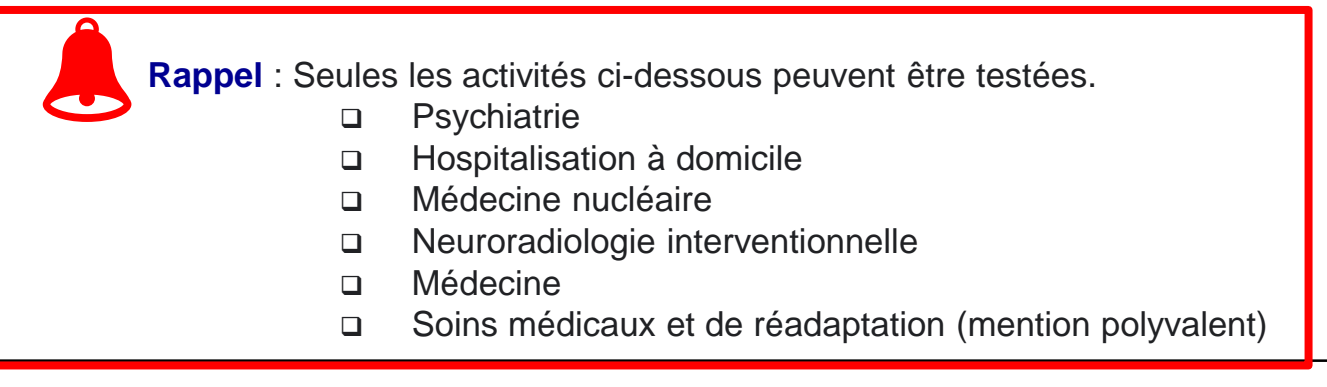

#### **Initier un dossier**

Choisir l'activité et la modalité ( le choix des quintuplés est obligatoire)

Choix de l'activité de soin ou équipement matériel lourd (EML)

#### Sélectionner la Zone de santé

Sauvegarder

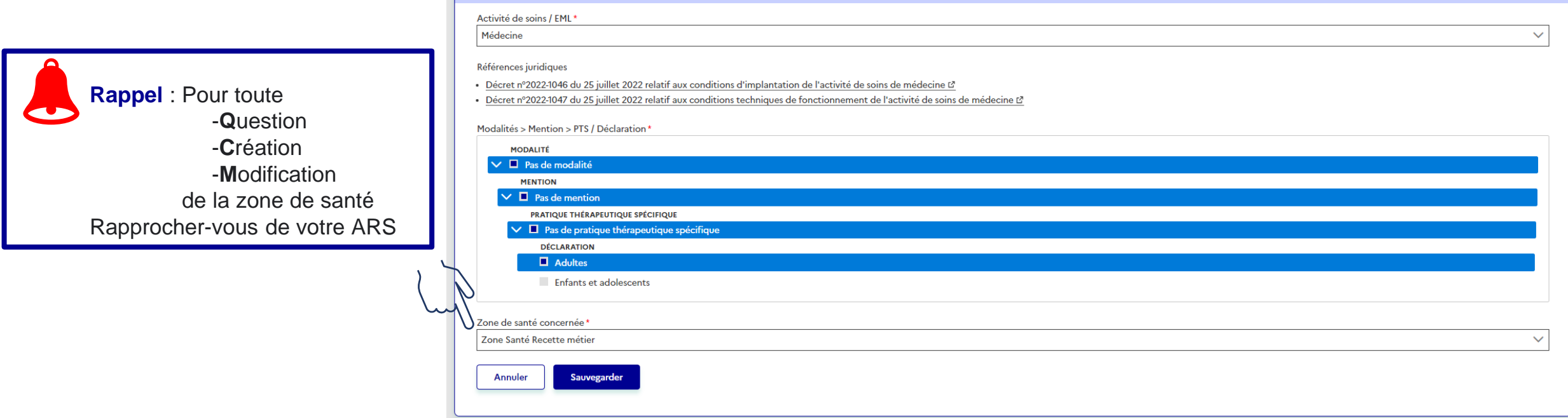

 $\mathbb{R}$ **MINISTÈRES<br>SOCIAUX** 

*Liberté<br>Liberté<br>Égalité<br>Fraternité* 

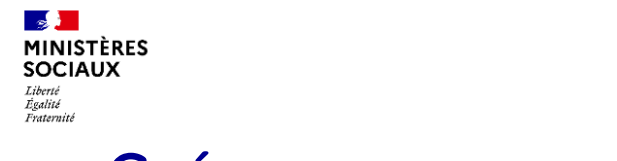

#### **Initier un dossier**

#### Cliquer sur suivant

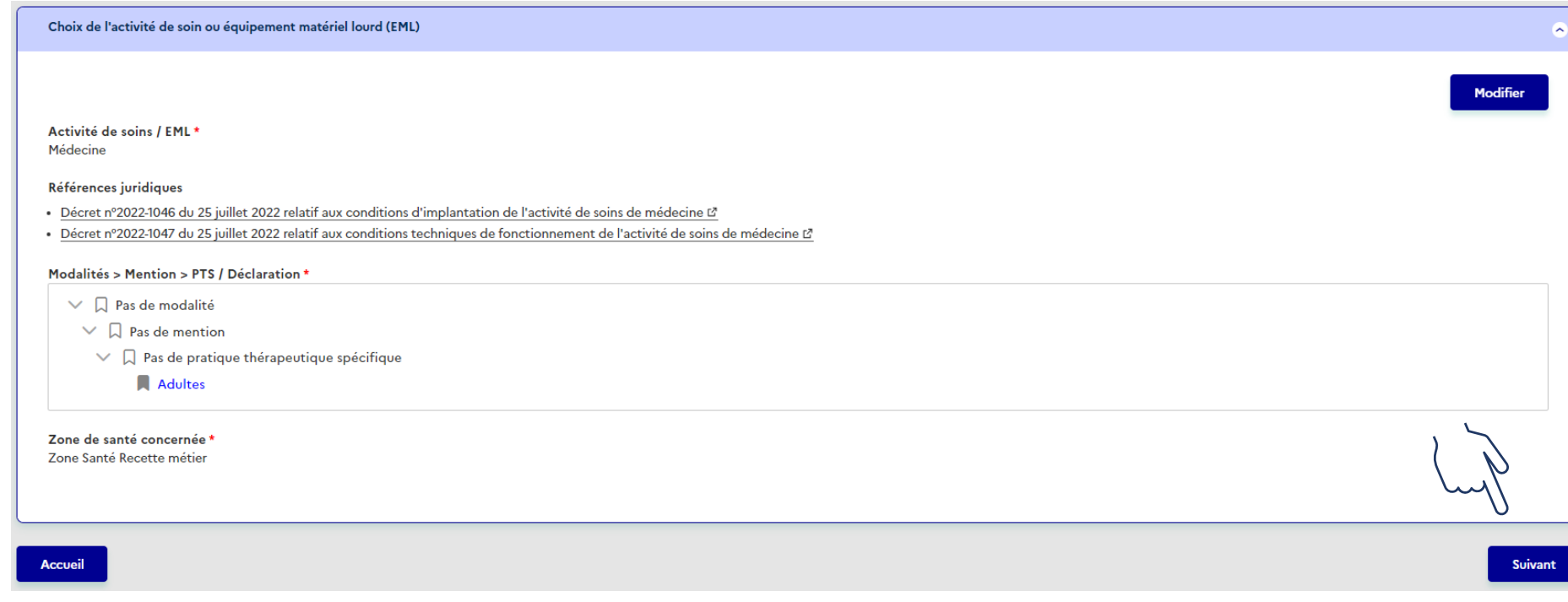

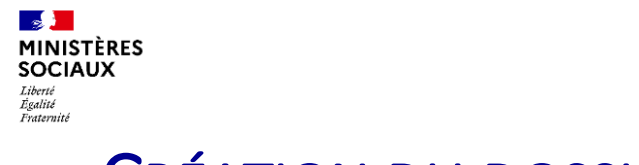

### **Saisir un dossier : Etape 1 : saisir les informations de l'activité**

#### Cliquer sur l'icône modifier

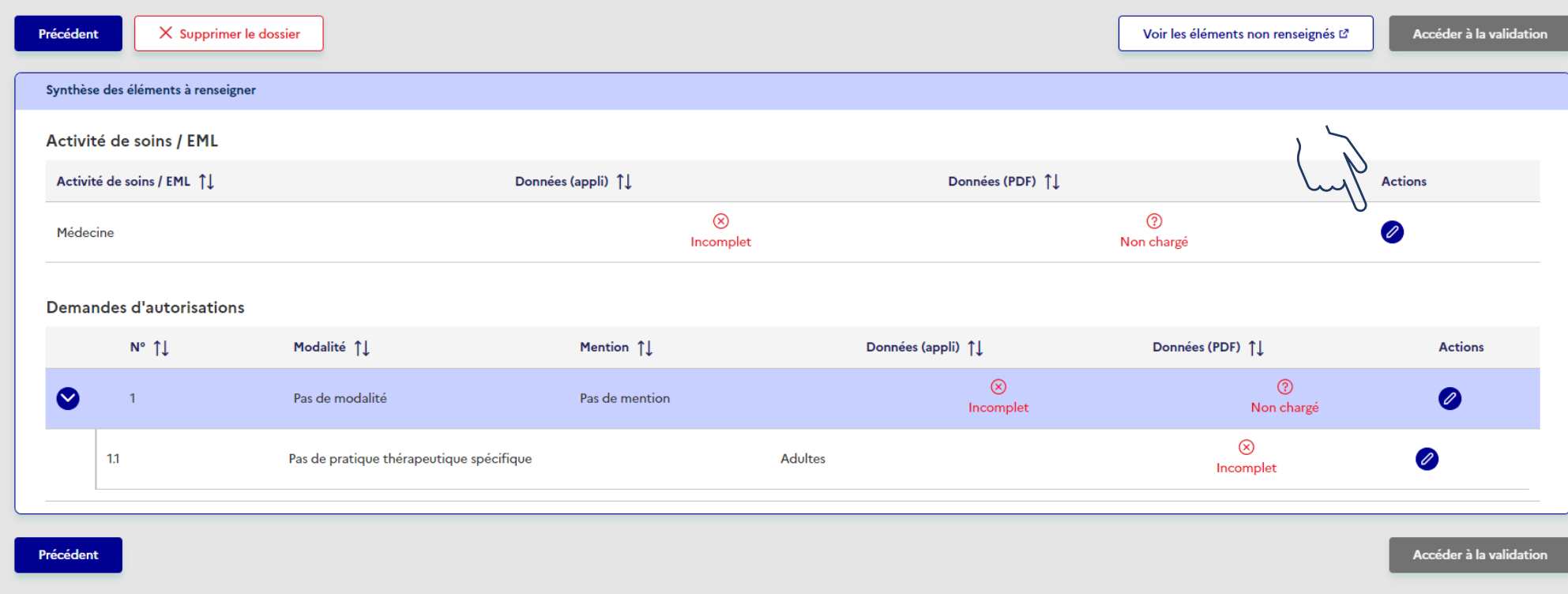

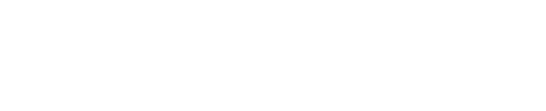

#### **Saisir un dossier : Etape 1 : saisir les informations de l'activité**

Cliquer sur Modifier Saisir Partiellement ou complètement les informations

#### **Point d'attention:**

L'ensemble des champs mentionnés avec une étoile rouge (\*) doivent être renseignés pour pouvoir Sauvegarder

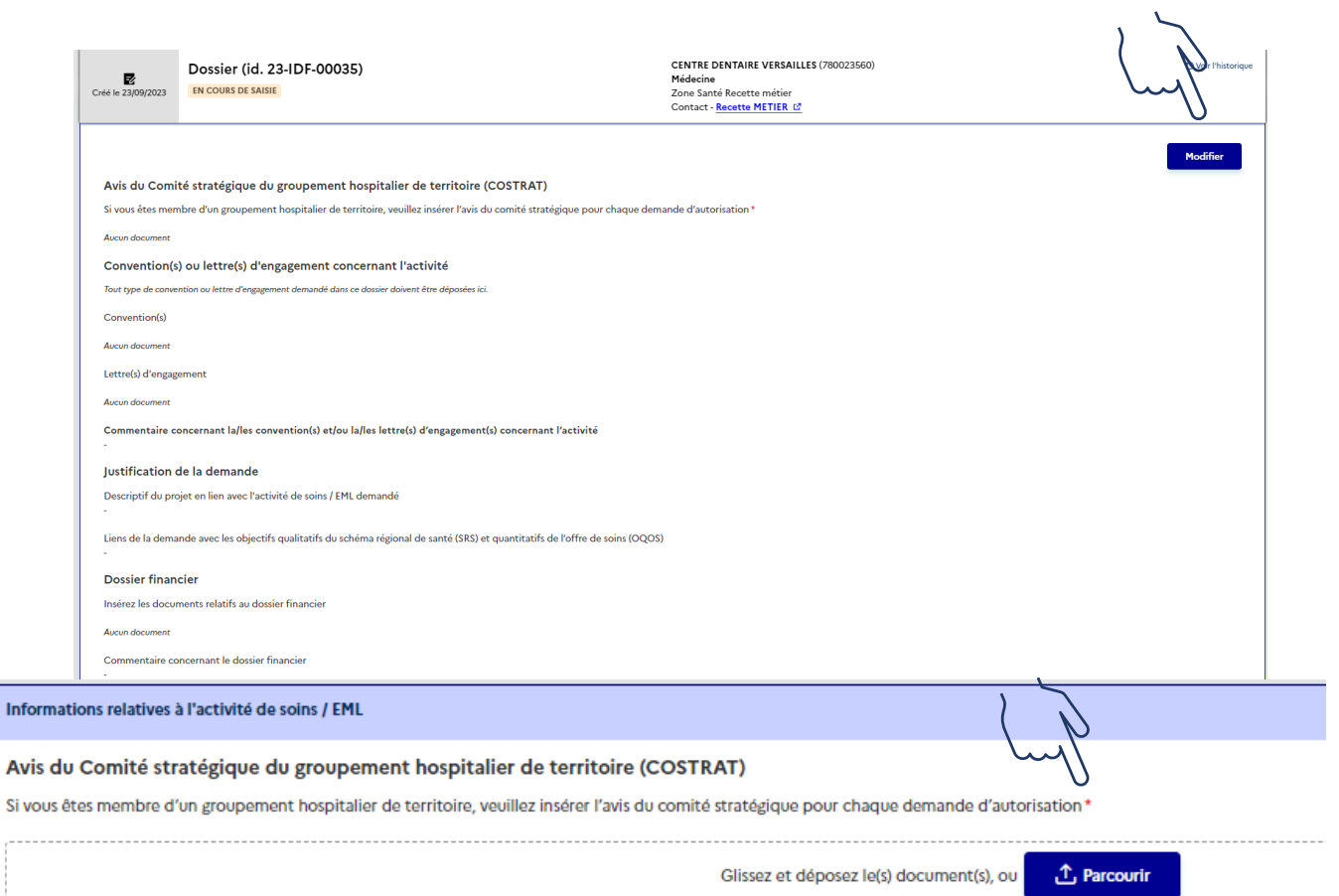

**Septiment MINISTÈRES SOCIAUX** Liberté .<br>Egalité<br>Fraternité

Informa

 $- - - - -$ 

#### **Saisir un dossier : Etape 2 : Charger le formulaire pour l'activité**

Une fois les informations relatives aux soins sont renseignées Accéder au pavé/rubrique Formulaire PDF pour l'activité de soin / EML Télécharger le pdf – dans cet exemple « Formulaire Médecine-information relatives à l'activité »

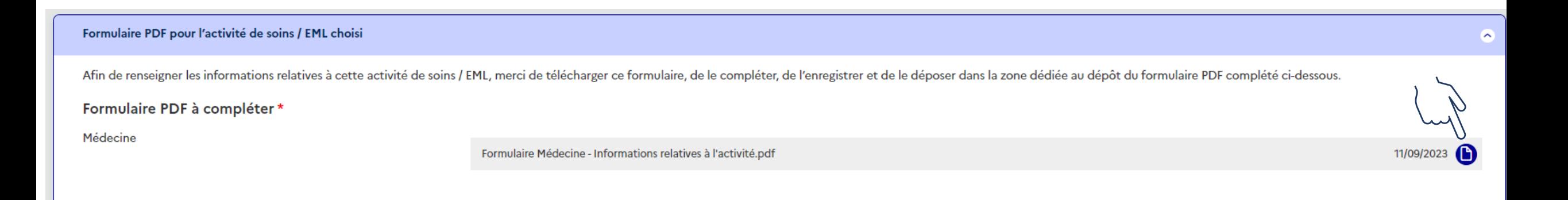

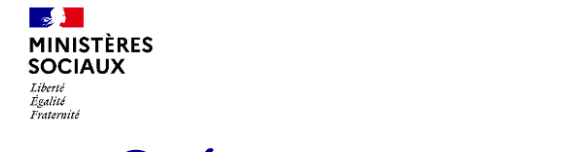

### **Saisir un dossier : Etape 2 : Charger le formulaire pour l'activité**

#### Ouvrir le PDF téléchargé

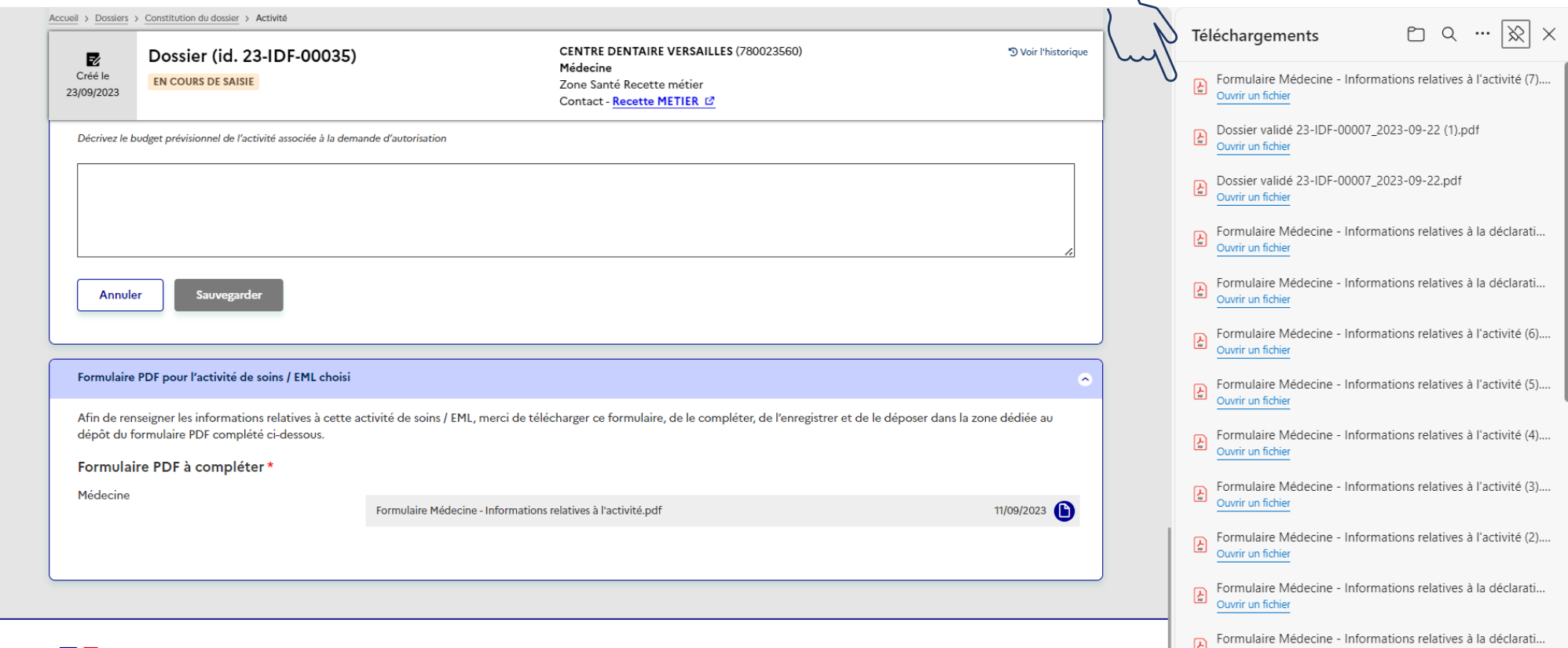

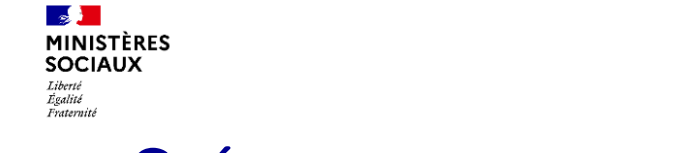

### **Saisir un dossier : Etape 2 : Charger le formulaire pour l'activité**

Compléter le document (complètement ou partiellement)

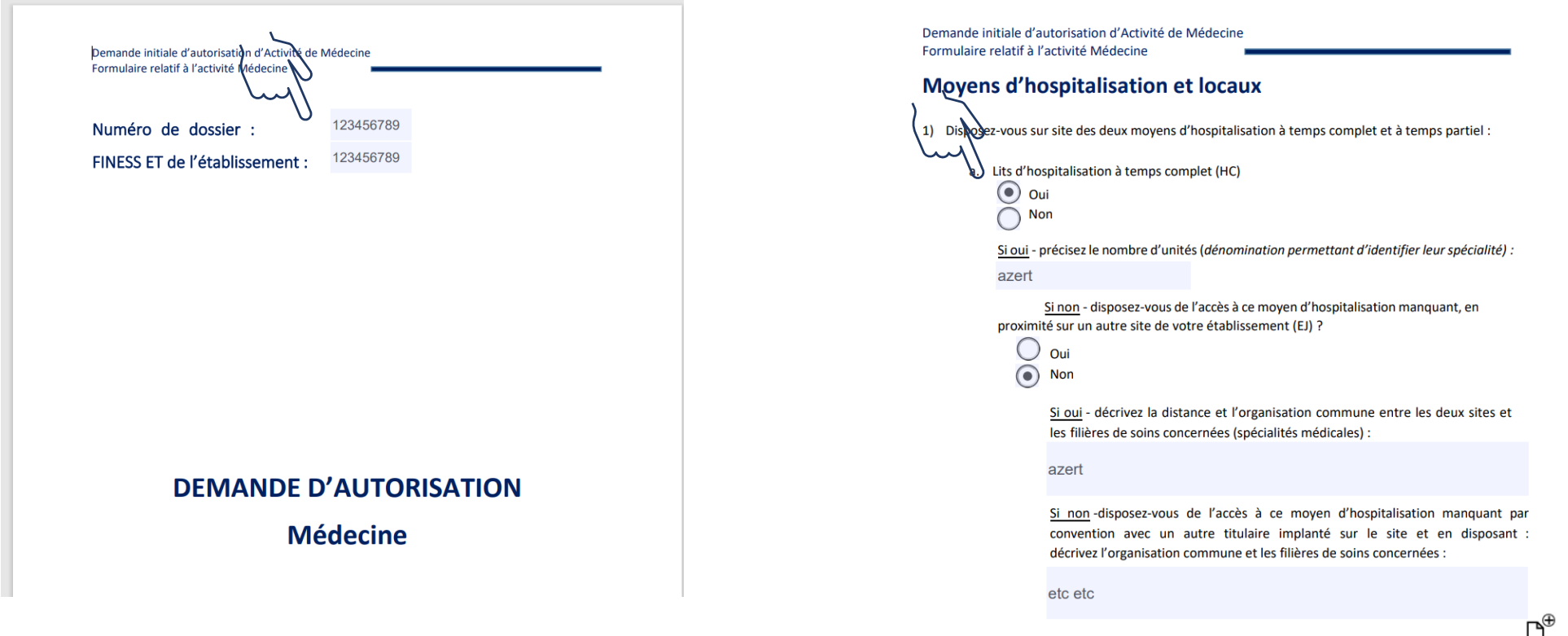

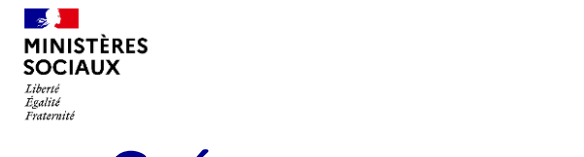

#### **Saisir un dossier : Etape 2 : Charger le formulaire pour l'activité**

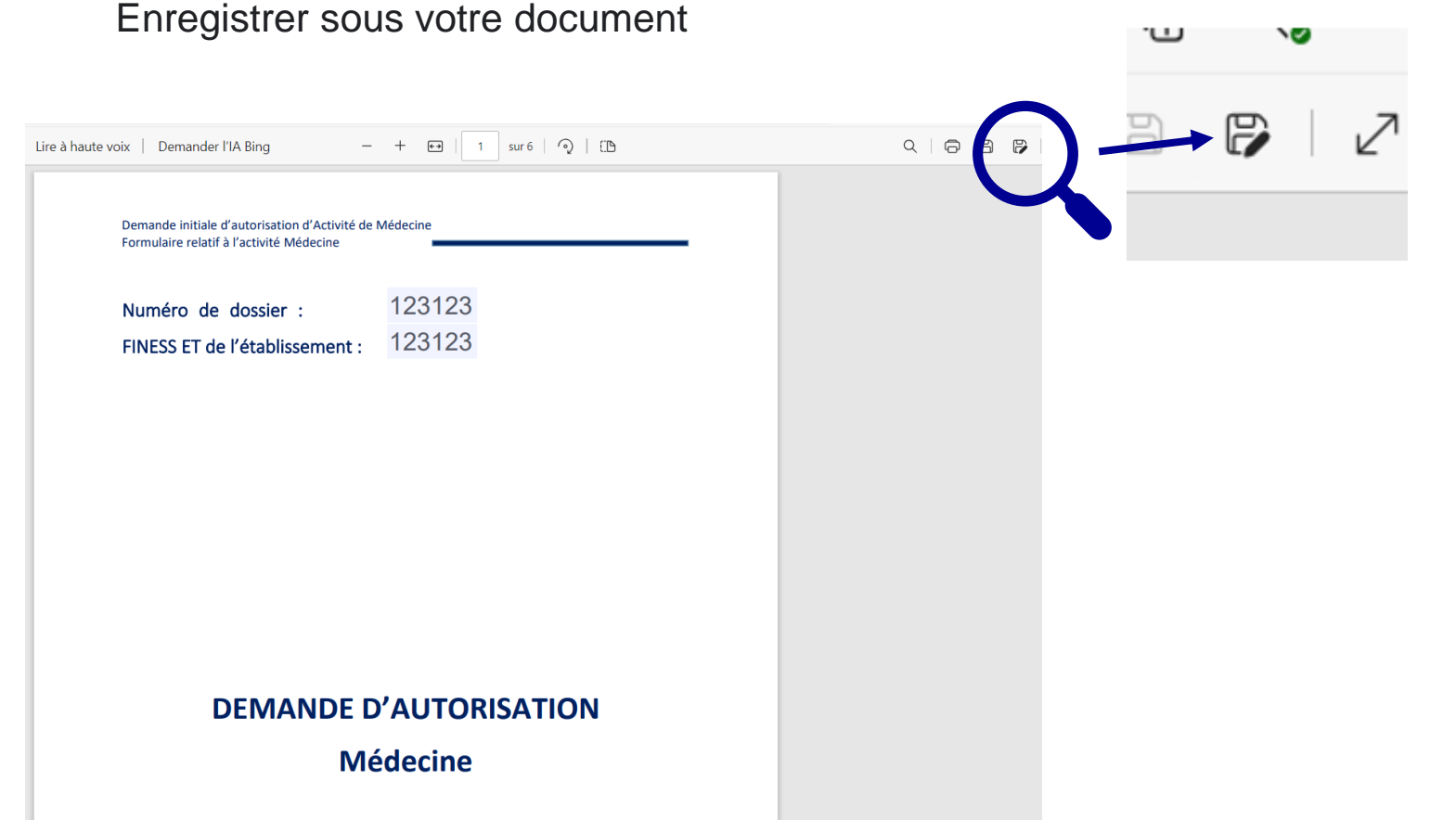

**September MINISTÈRES SOCIAUX** Liberté .<br>Egalité<br>Fraternité

#### **Saisir un dossier : Etape 2 : Charger le formulaire pour l'activité**

Cliquer sur le bouton Déposer le formulaire Parcourir, charger le formulaire Sauvegarder Si le bouton « *déposer le formulaire* » est inaccessible, rafraichir la page (F5)

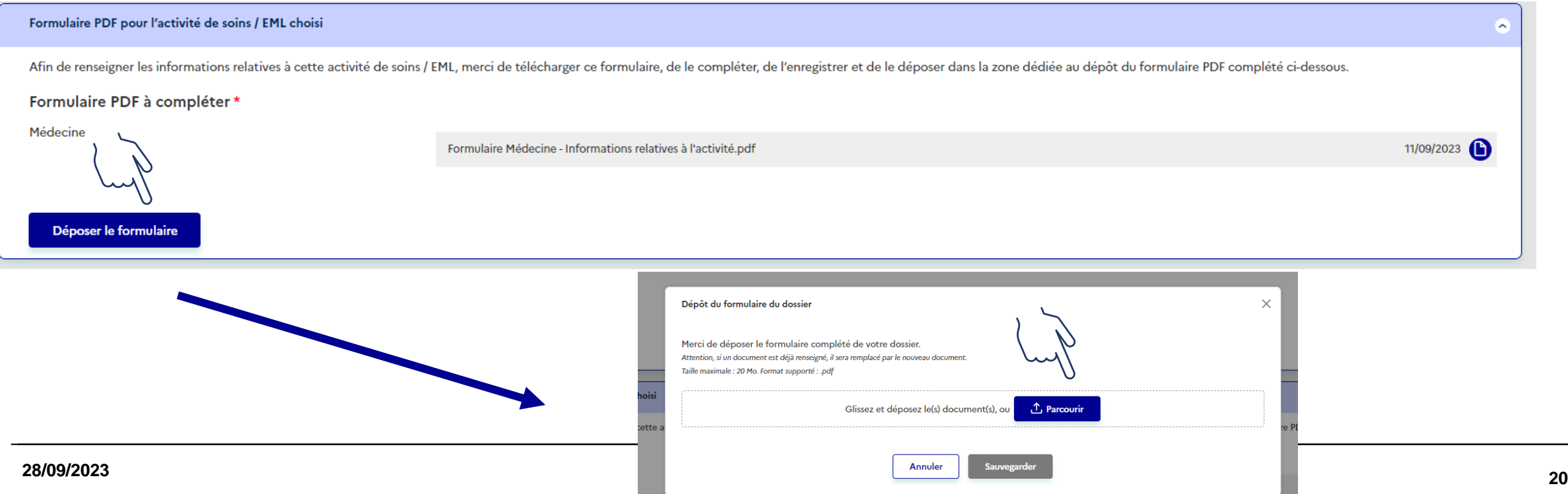

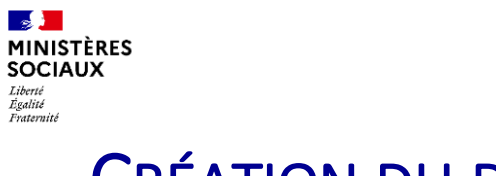

#### **Saisir un dossier : Etape 2 : Charger le formulaire pour l'activité**

Après avoir déposé le formulaire et sauvegarder Cliquer sur le bouton Retour à la synthèse

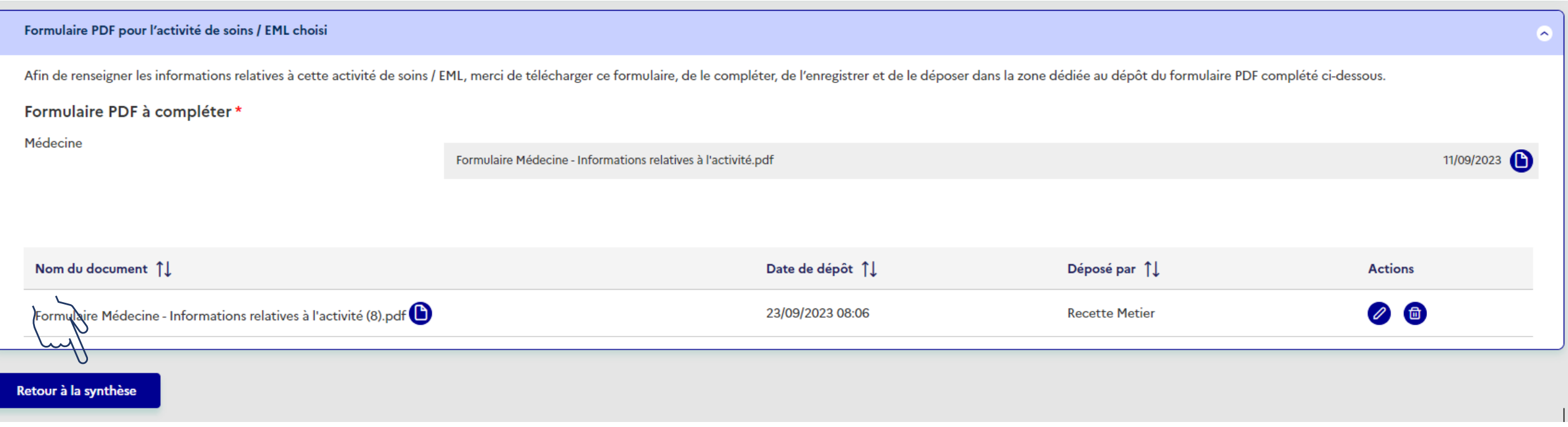

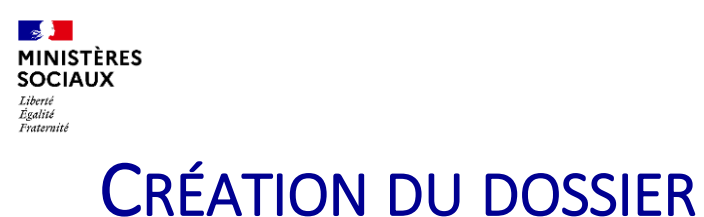

#### **Saisir un dossier : Etape 3 : saisir les informations de la modalité/mention**

Cliquer sur l'icône modifier et réaliser les mêmes démarches que celles décrites dans la partie « Activité »

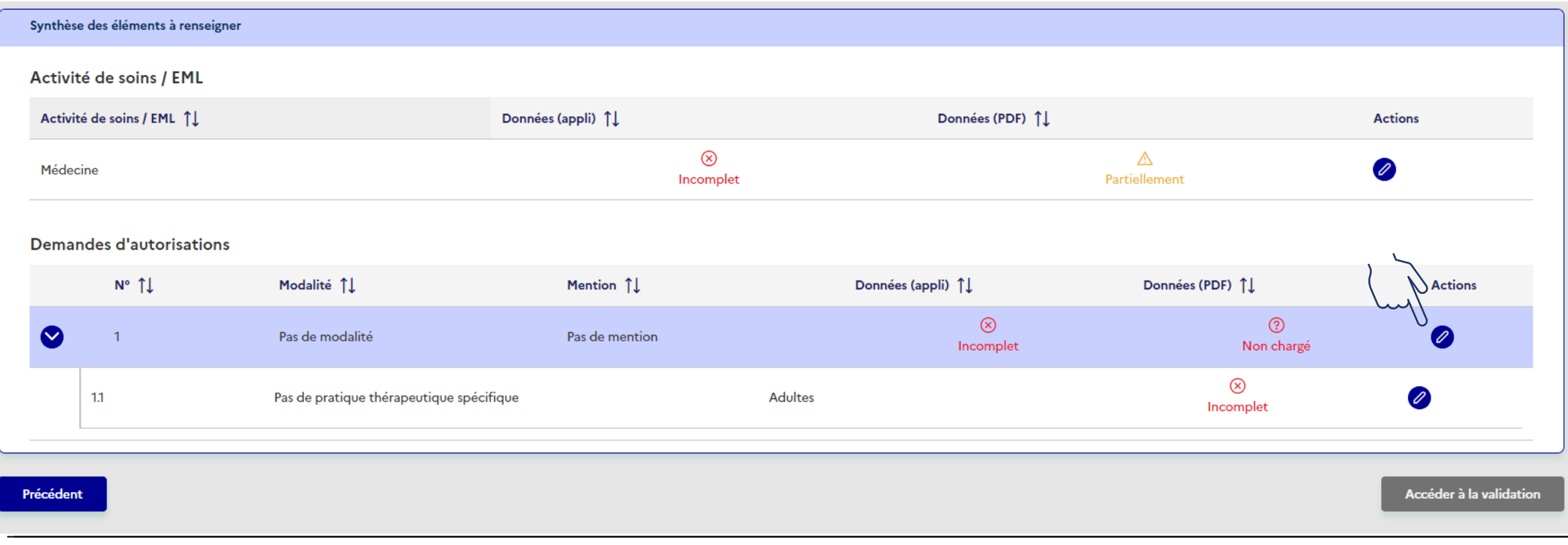

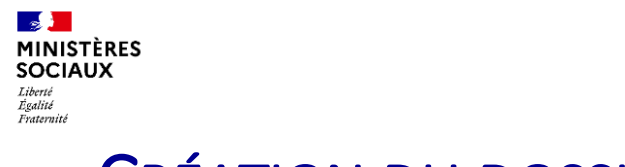

### **Saisir un dossier : Etape 3 : saisir les informations de la modalité/mention**

Renseigner les informations demandées

L'ensemble des champs mentionnés avec une étoile rouge (\*) doivent être renseignés pour passer à l'étape « validation de dossier »

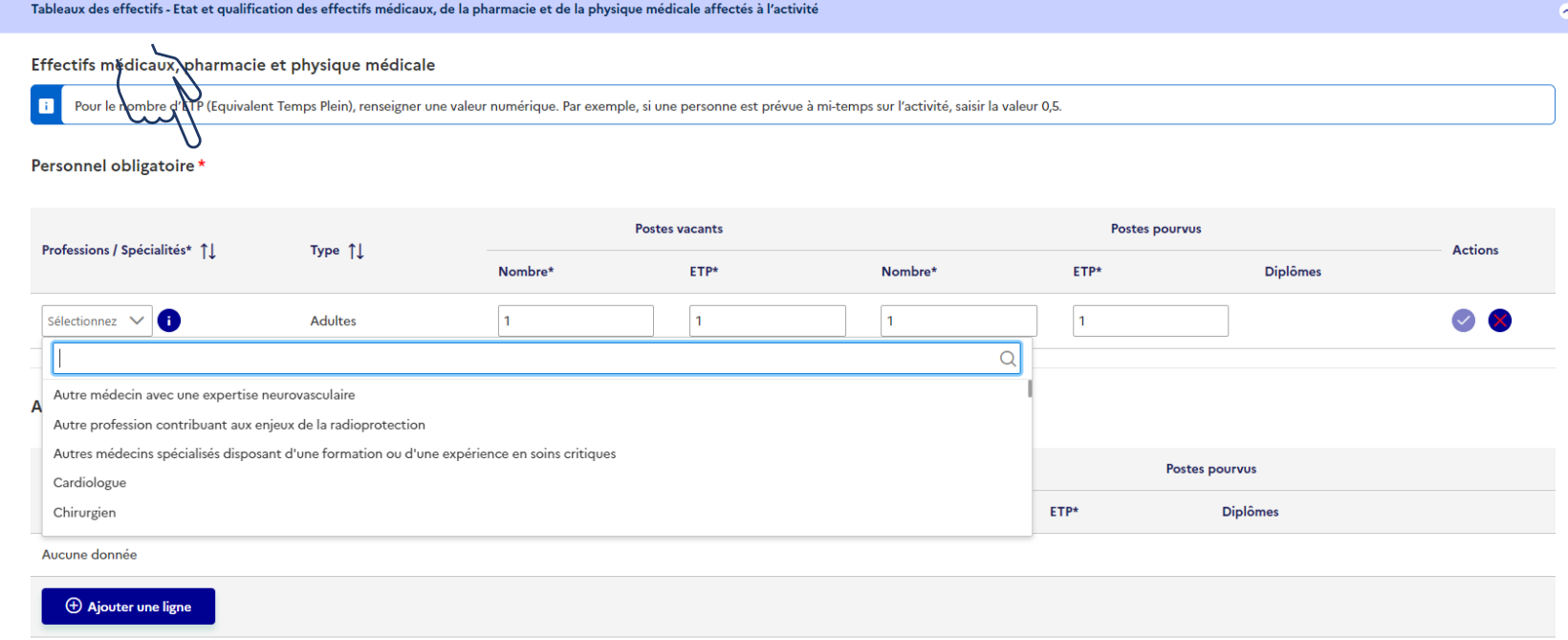

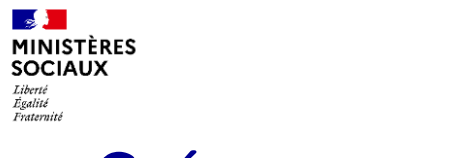

#### **Saisir un dossier : Etape 4 : Charger le formulaire relatif à la modalité/mention**

Accéder à la rubrique/pavé Formulaire PDF relative à … Télécharger , compléter et déposer le PDF (Même Manip/démarche que l'Etape 2)

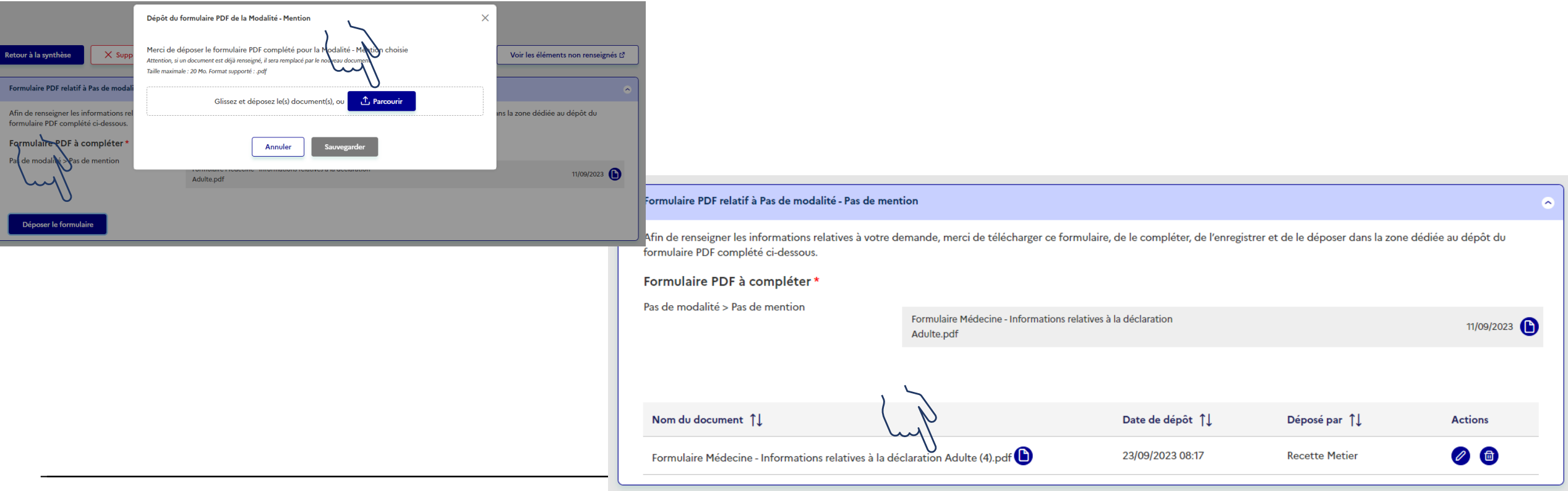

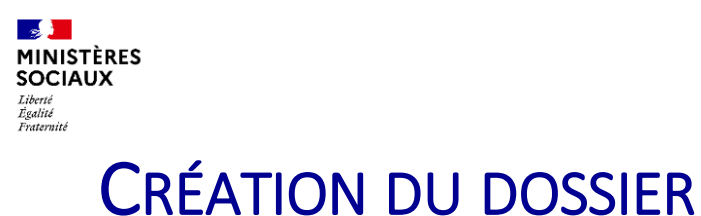

### **Saisir un dossier : Etape 5 : saisir les informations de la ligne 1.1 de modalité**

#### Cliquer sur l'icône modifier dans la ligne 1.1

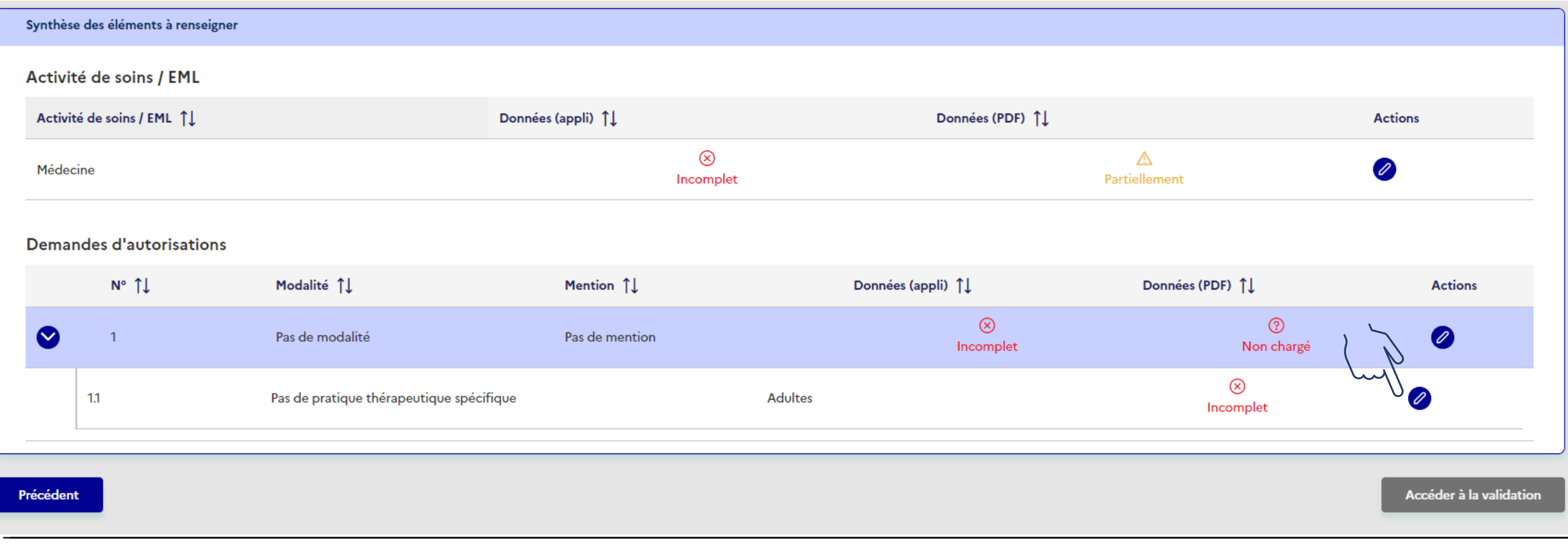

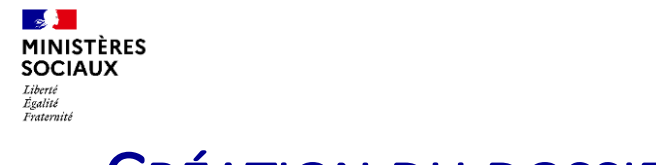

### **Saisir un dossier : Etape 5 : saisir les informations de la ligne 1.1**

Cliquer sur le bouton Modifier

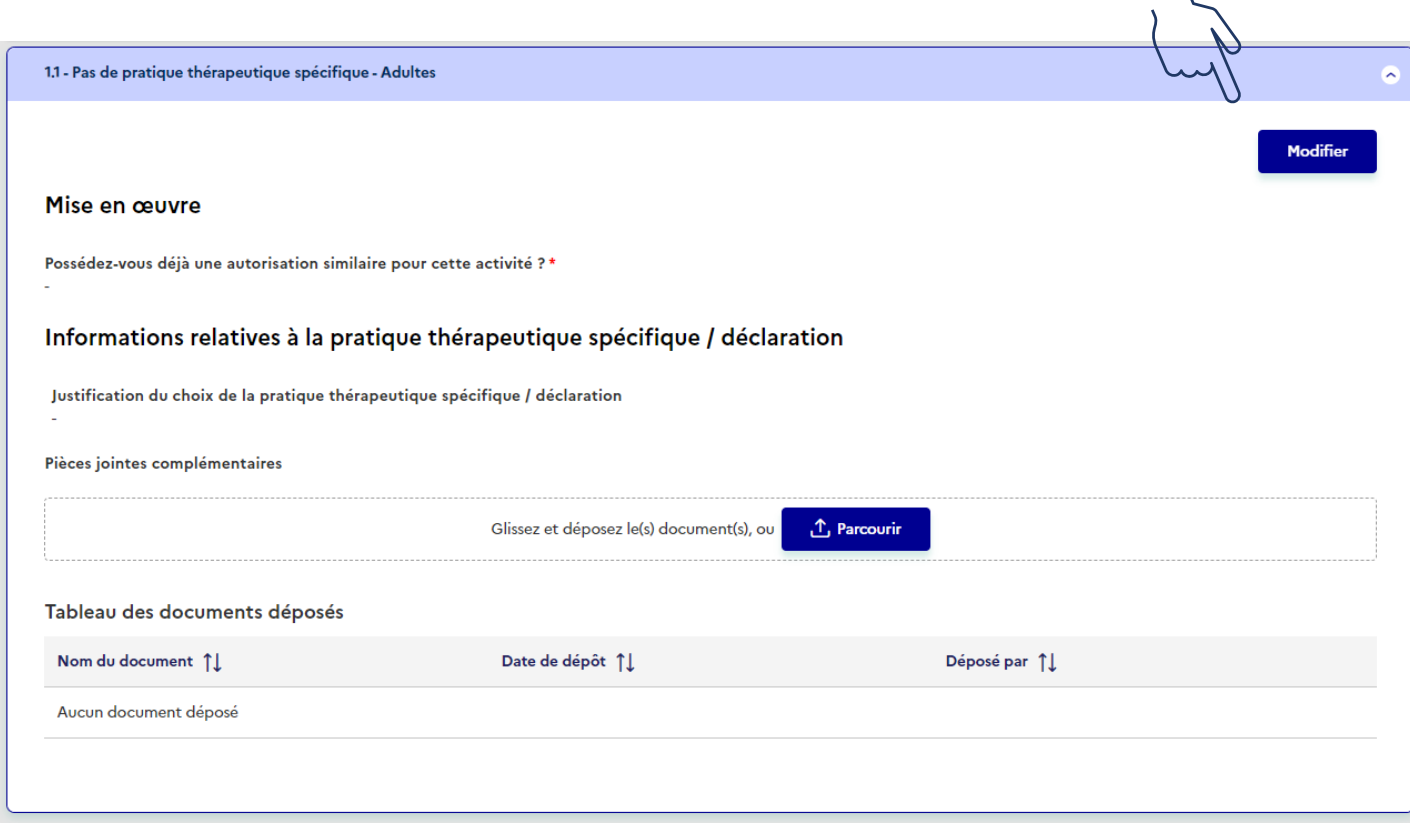

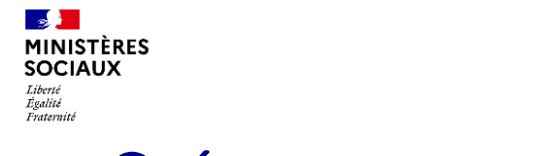

### **Saisir un dossier : Etape 5 : saisir les informations de la ligne 1.1**

Renseigner les informations demandées Sauvegarder

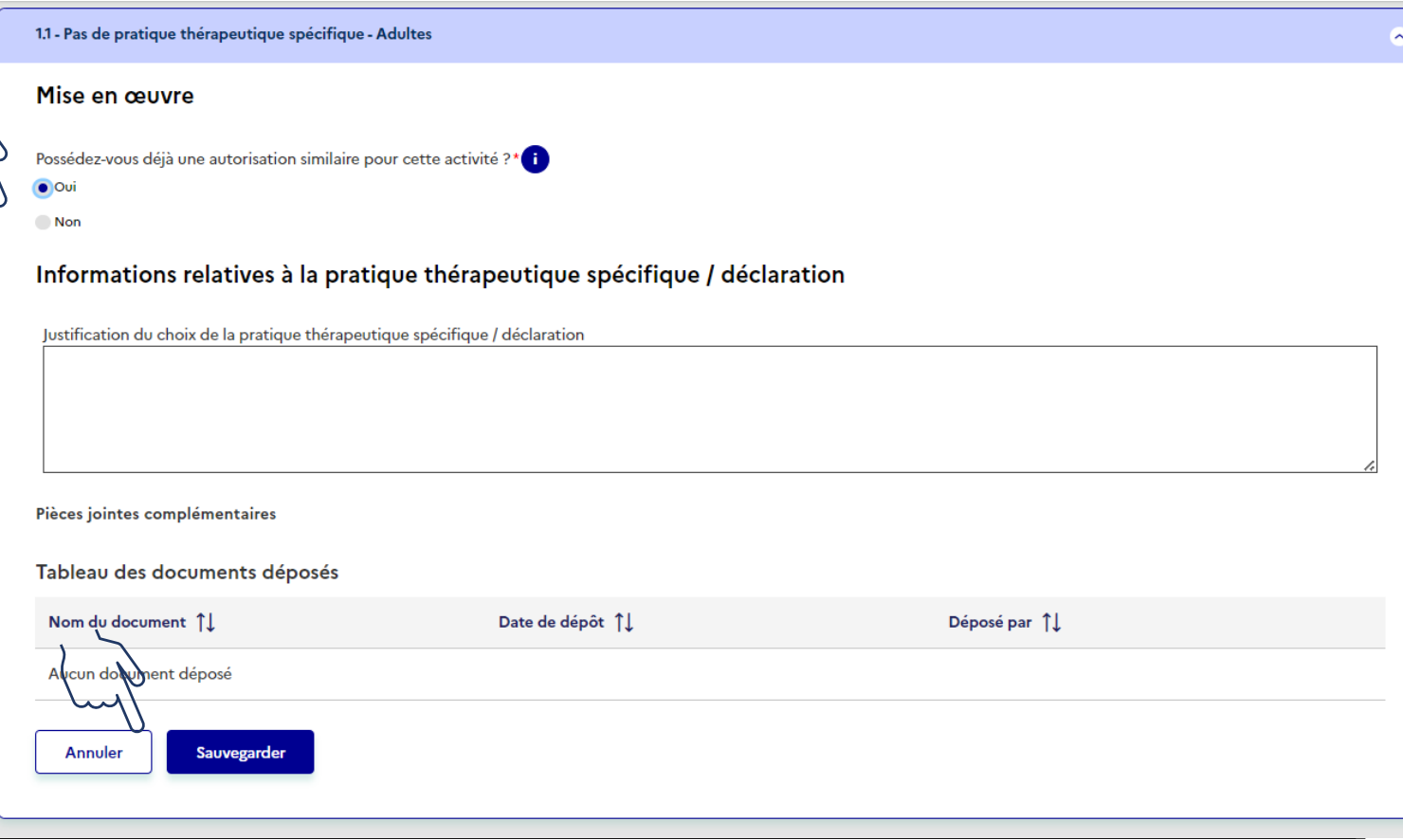

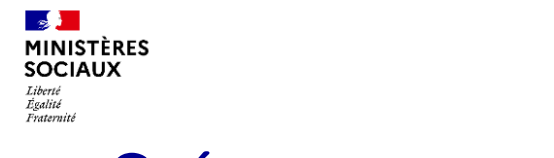

### **Saisir un dossier : Etape 5 : saisir les informations de la ligne 1.1**

Déposer une pièce-jointe si nécessaire Cliquer sur Retour à la synthèse

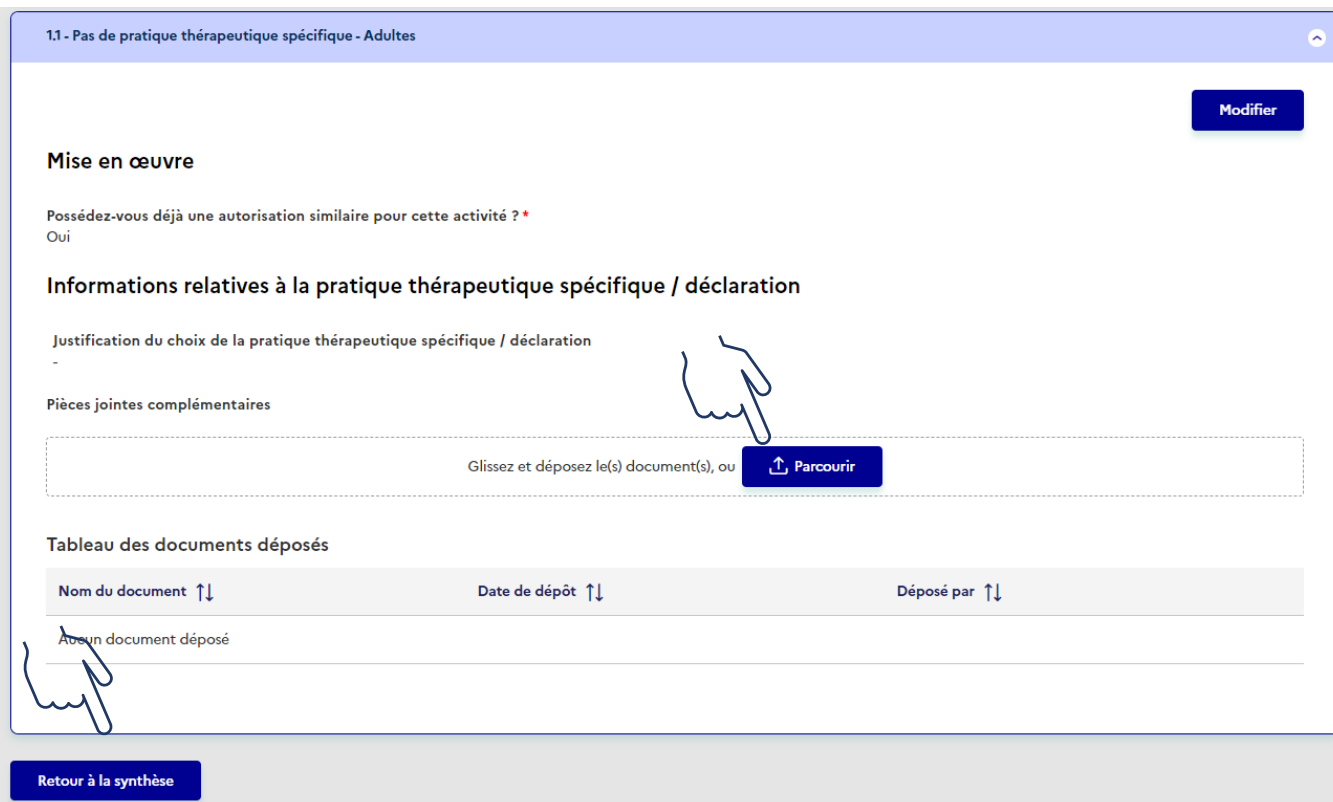

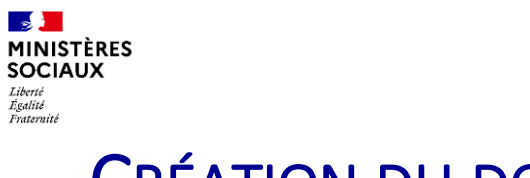

#### **Saisir un dossier : Etape 5 : saisir les informations de la ligne 1.1**

Après avoir déposé le formulaire et sauvegarder Cliquer sur le bouton Retour à la synthèse

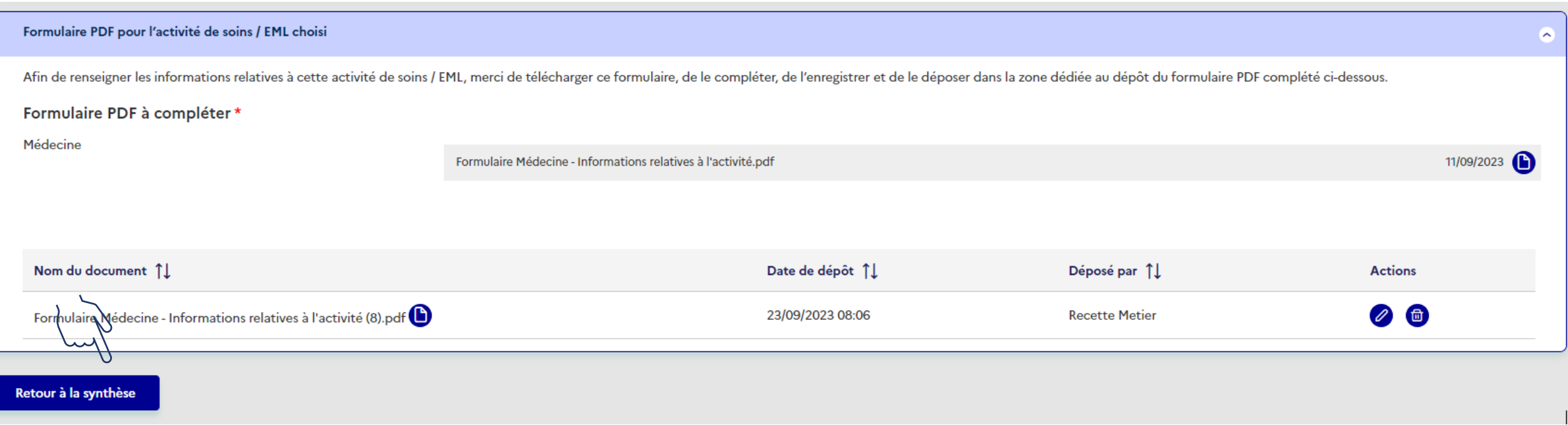

**Saisir un dossier**

Vérifier que l'ensemble des statuts sont à jour (si Pb penser à rafraichir la page F5 Cliquer sur Accéder à la Validation

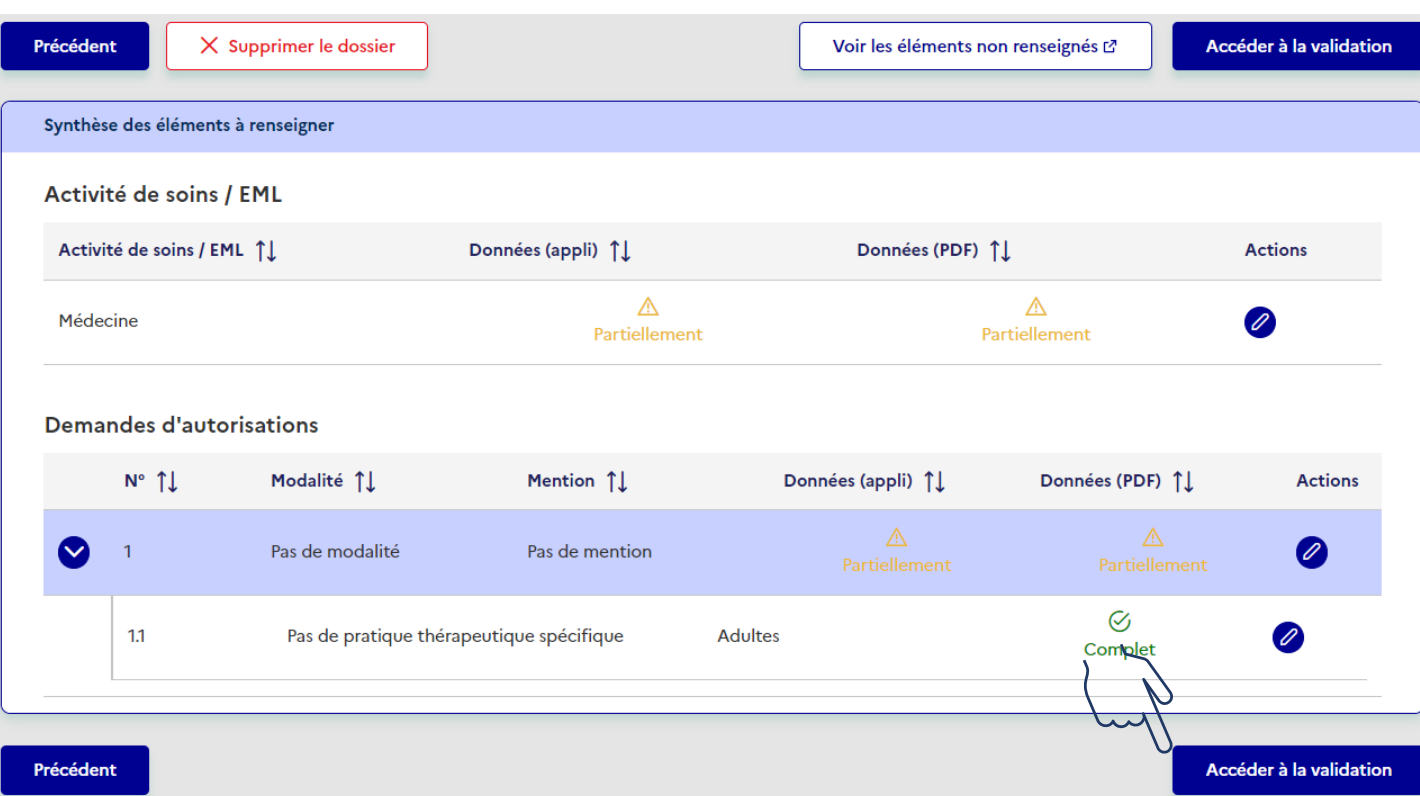

 $\mathbb{R}$ **MINISTÈRES**<br>SOCIAUX

*Liberté<br>Liberté<br>Égalité<br>Fraternité* 

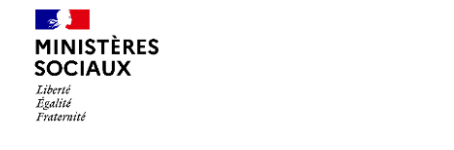

**Saisir un dossier**

Cliquer sur le bouton Confirmer pour Accéder aux engagements et à la validation du dossier

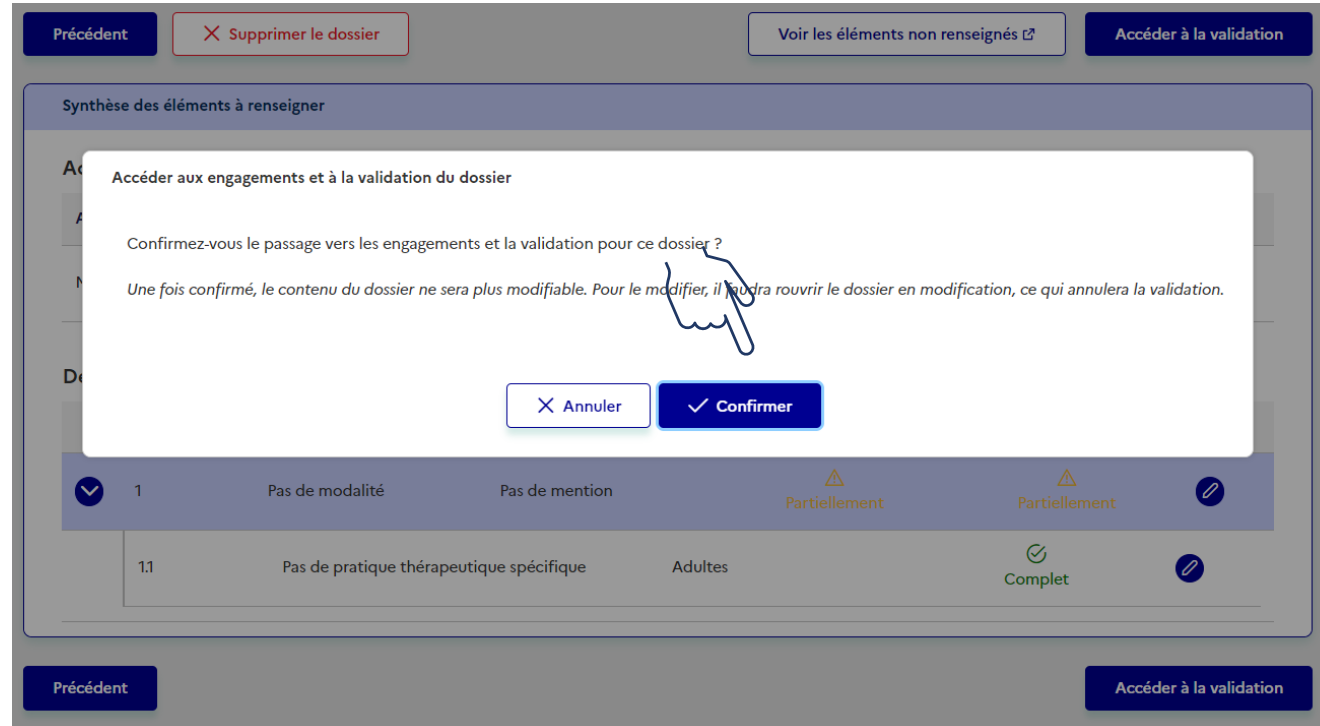

**Validation du dossier**

Cliquer sur le bouton Modifier

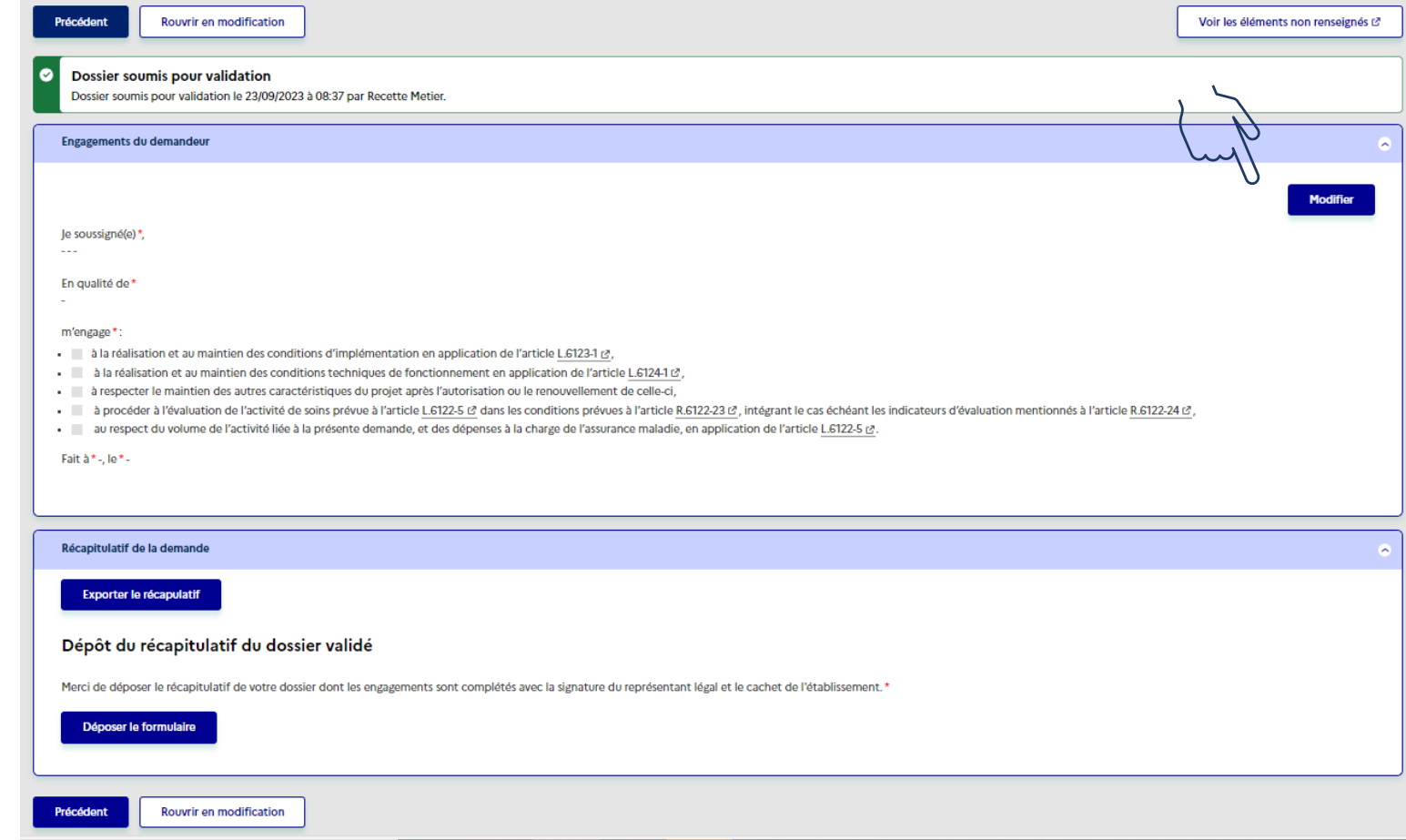

#### **MINISTÈRES SOCIAUX** DÉPÔT DU DOSSIER PAR LE PROMOTEUR

#### **Validation du dossier**

Renseigner l'ensemble des informations demandées Les engagements doivent être cochés complètements pour pouvoir passer à l'étape suivante Sauvegarder

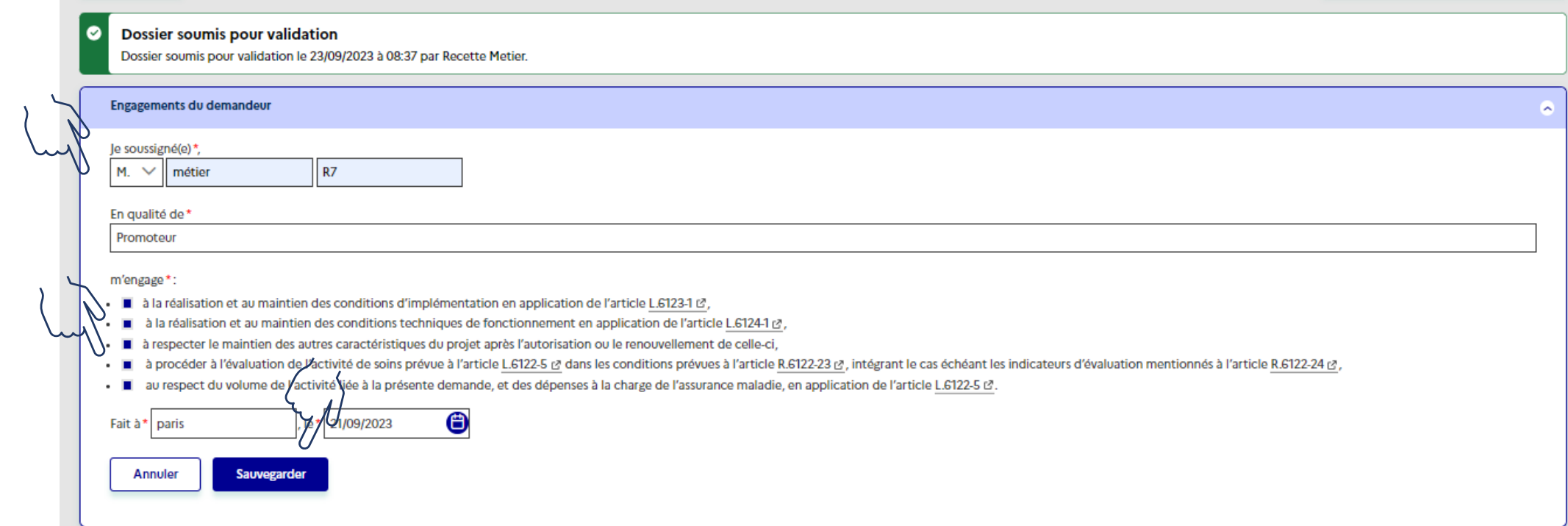

**September** 

Liberté .<br>Egalité<br>Fraternité

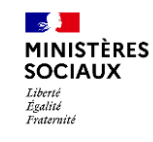

#### **Validation du dossier**

Accéder à la rubrique « Récapitulatif de la demande »

Exporter le récapitulatif

Signer le récapitulatif (manuellement ou electroniquement)

Déposer le récapitulatif en cliquant sur le bouton Déposer (même démarche/manip que les anciens dépôts de

formulaires)

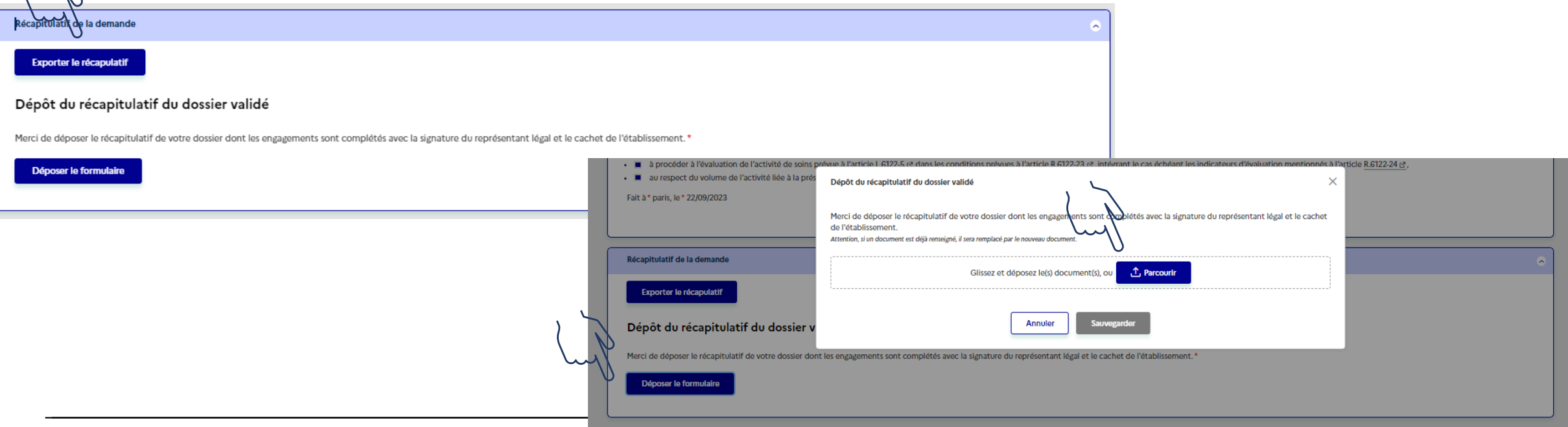

**Validation du dossier**

Cliquer sur le bouton Valider le dossier Cliquer ensuite sur confirmer

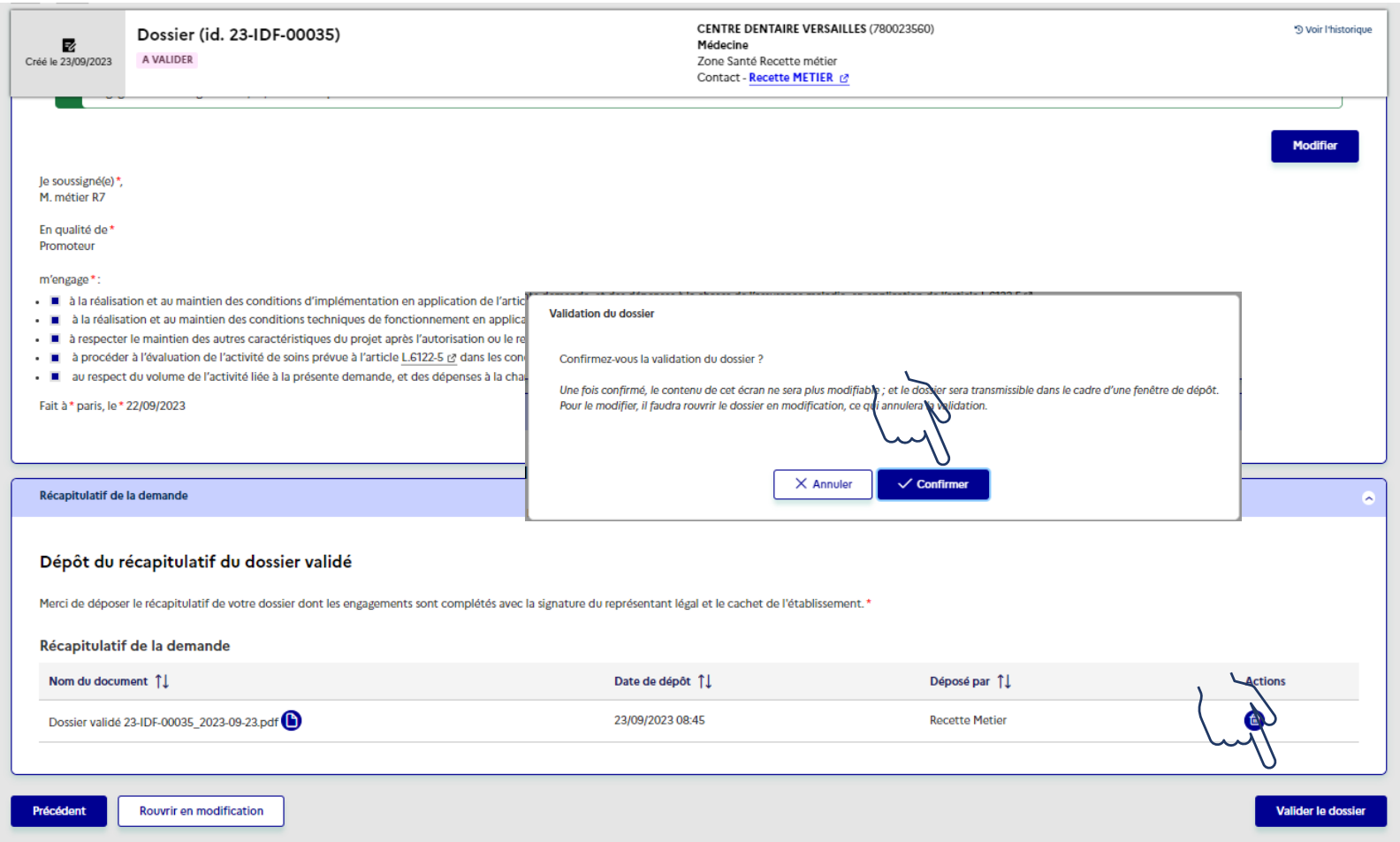

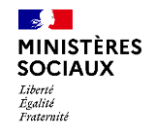

# **Transmission du dossier**

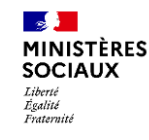

### TRANSMISSION DU DOSSIER

### **Transmission du dossier à l'ARS**

白 **Consulter les** fenêtres de  $dépôt \rightarrow$ 

#### **Avoir une fenêtre de dépôt active/ouverte**

Une fois que le dossier est validé

Le bouton Transmettre à l'ARS devient accessible, si une fenêtre de dépôt concernant l'activité/zone de santé concernées est active.

Cliquez sur « Transmettre à l'ARS » : vous recevez dans les minutes qui suivent un accusé réception par email.

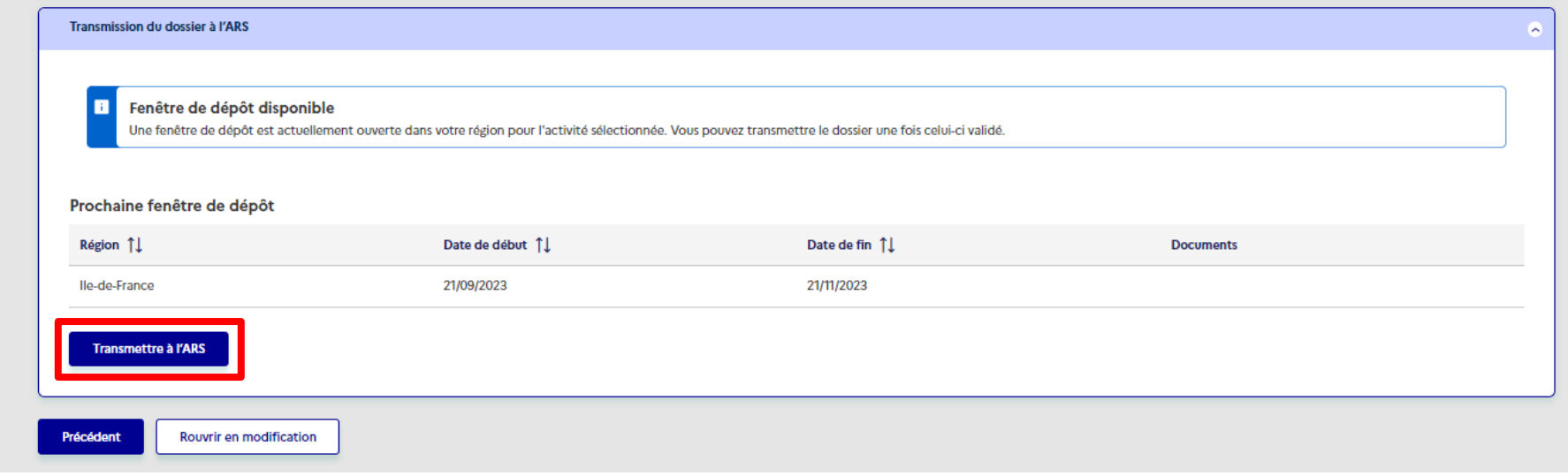